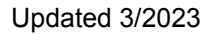

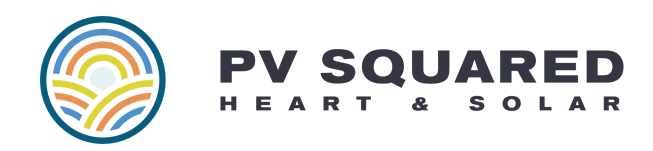

# **Determining the Status of Your Solar Array (SolarEdge)**

*In the excitement of completing and energizing a new solar installation, there is a lot of new information for the system owner to learn and process! It's fairly common for folks to reach out a few months later and ask, "Hey PV Squared, how do I know if my solar array is working?"* While we're always happy to hear from clients, we also want to provide you with the tools to find *this answer as well! A version of this information is also included in your System Guide.*

## **SolarEdge Monitoring Platform**

If your system is connected to the internet, you can log into the SolarEdge monitoring platform and check your system's status and performance.

- Desktop version: <https://monitoring.solaredge.com/>
- Mobile App version: [MySolarEdge](https://www.solaredge.com/us/mysolaredge)

For detailed information on using the Monitoring Platform, please view this quide. For detailed information on checking your Inverter Status from the MySolarEdge App when there is no internet connection, please view this [guide.](https://drive.google.com/file/d/1yh_MdAxti-tGXjI_C2nyIjmsIneY3tTo/view?usp=sharing)

## **Inverter LED Light Indicators**

All SolarEdge inverters include a set of colored LED lights that show the current system status. For detailed information on how to interpret these lights, please view this quide from [SolarEdge](https://www.solaredge.com/us/leds).

- Green (may appear more yellow) indicates production status
- Blue indicates connectivity
- Red indicates an errors or issues

*Please note*: it is normal to not see any colored LEDs when the inverter is "asleep" at night. If it is daytime and the system should otherwise be on and making power (not covered in snow) and there are no lights showing, please reach out to our service team at [service@pvsquared.coop.](mailto:service@pvsquared.coop)

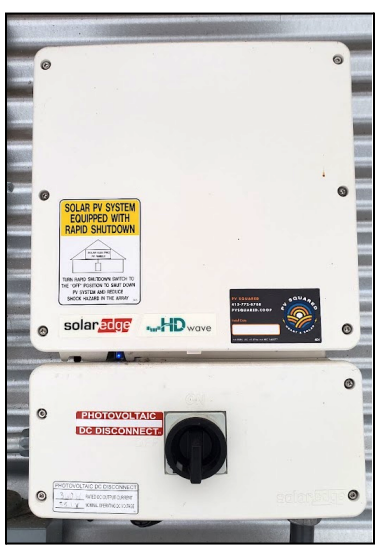

HD Wave (screenless) HD Wave (with screen) A-Series

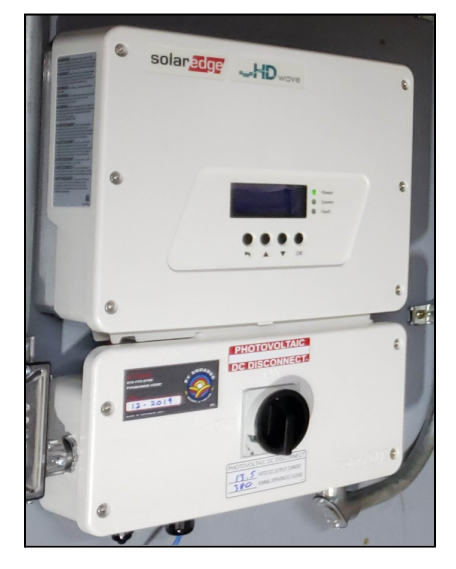

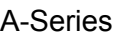

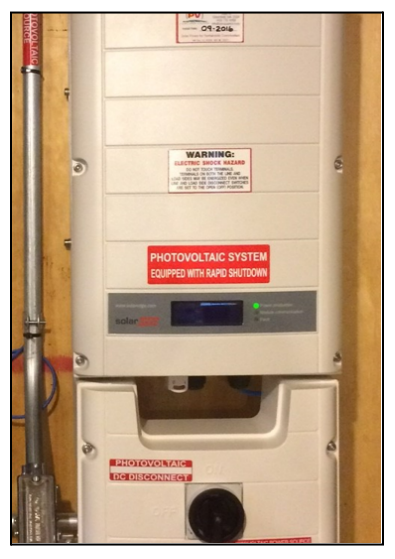

#### **Inverter Screen**

Older SolarEdge inverters (and certain current models) came with an LCD screen that will cycle through several different screens and data sets. The screen goes dark when not in use, and can be activated by a button on the inverter.

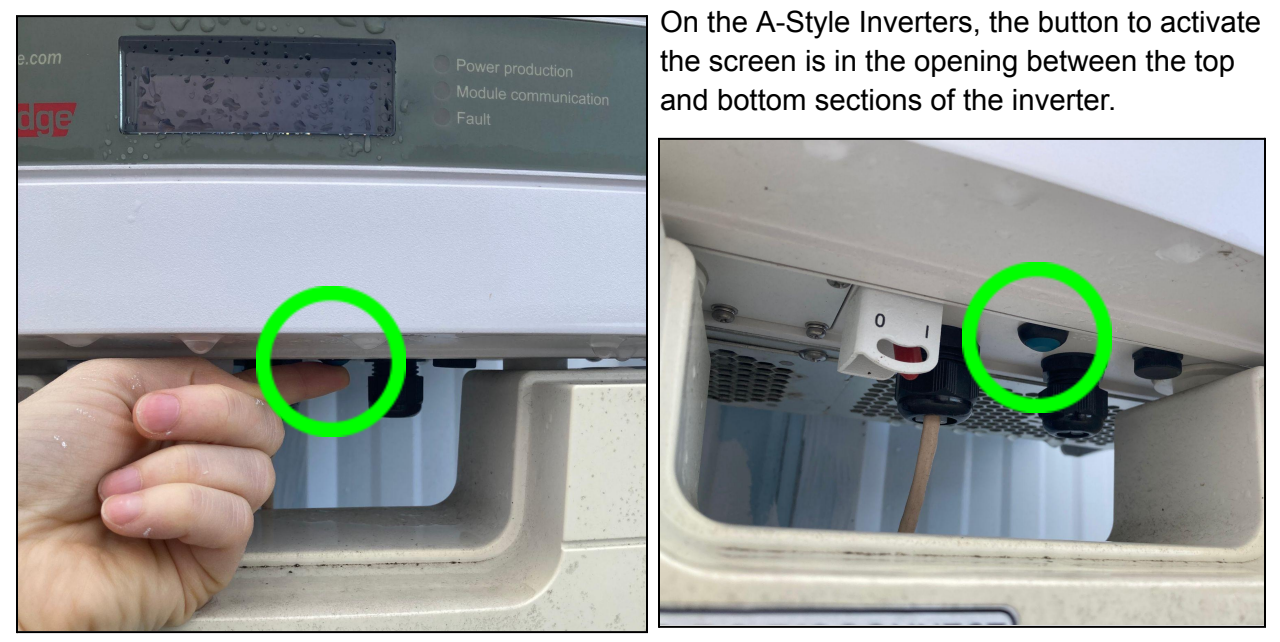

*Please note:* You must press and release this button - holding it down performs a separate function!

HD Wave Inverters with screens will have buttons on the front that activate the screen and allow you to scroll between visible data.

Once activated, your inverter screen will look something like this, and will cycle through different views.

You can use the buttons to advance to the next screen.

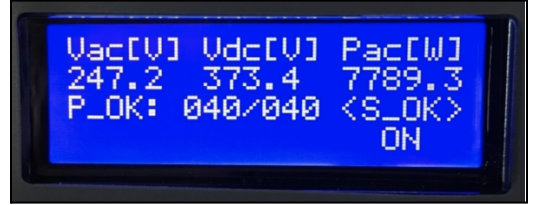

The screen shows a lot of data, and occasionally we may ask you to look for something specific while troubleshooting. In general, the things you want to look for are:

**"P\_OK"** indicates that Production data is being received, the numbers following this code indicate the number of optimizers connected to the inverter, and the number of optimizers that are showing production data. In this example, the system has 40 solar panels with 40 optimizers (one on each panel) and all 40 are producing normally.

**"<S\_OK>"** Indicates that the inverter is connected to the internet.

**Mode:** The inverter's current operation mode will be indicated by "ON", "OFF", or "IDLE".

If you see "Night Mode" this means the array is not receiving enough solar irradiance to activate. It is normal to see this message when there is not adequate sunlight outside (early morning, late afternoon, at night), or when the array is obscured by snow.

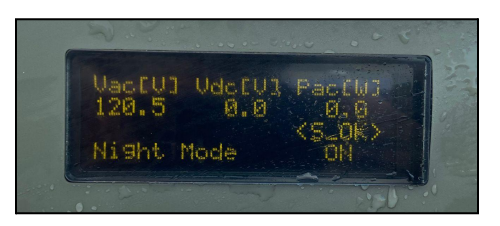

Your inverter should not remain in "Night Mode" during conditions of normal operation.